# DA Country Committee Email Blasts

ESSENTIAL UPDATE: MARCH 2021

## Table of Contents

| Intro to Emailing: Login and Broadcaster                                    | 2  |
|-----------------------------------------------------------------------------|----|
| Broadcaster: Dashboard                                                      | 5  |
| Naming, Identifying and Cloning                                             | 6  |
| Choose a Theme                                                              | 7  |
| Including files in the Message – Uploading & Hyperlinking                   | 8  |
| The Email Content tab – where it all comes together                         | 9  |
| The Email Content Editor - Components of an email blast                     | 10 |
| The new Email editor – Images, Buttons and more                             | 14 |
| Saving your email - first Preview and Test Email and more about test emails | 18 |
| Recipients                                                                  | 20 |
| Send your Blast email                                                       | 22 |
| Your email statistics                                                       | 23 |
| When to contact a global admin                                              | 24 |

#### Rules for the emailing admin login

- The login to use for membership and/or emailing is the one you receive after passing certification.
  It looks something like:
  <a href="mailto:info-yourcountry@democratsabroad.org">info-yourcountry@democratsabroad.org</a> or <a href="mailto:info-yourcountry@democratsabroad.org">info-yourcountry@democratsabroad.org</a>
- The Global Helpdesk/IT team are the only ones who can give out logins. Do NOT share yours with others.
- For data safety, when writing to the Helpdesk, NEVER ever send us the password. We do not need
  it.
- You DON'T need to activate this login and you should never reset the password yourself. Simply
  enter the info-... email address and password that you were assigned.
- If you get an **error message** that the email address and password don't match, check that a space hasn't snuck in somewhere at the start or end of the info-... email address or password.
- Do not link the login to your personal Facebook page or add your personal data to the login record. Both actions will change the name making it impossible to assign people to your chapter/country.

#### Broadcaster – What's that?

- Each DA country, chapter, etc. group or subject group has a "broadcaster" linked to its address. All our external email communications are organized around broadcasters.
- A broadcaster can send messages using various different sender names, but it will always use the same email address – that of the organization it represents (global, country or chapter).

## How to Access your Broadcaster

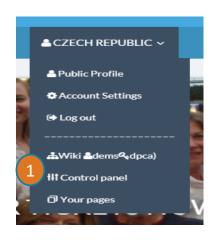

 Open your tool bar & click "Control panel" to access your main Dashboard.

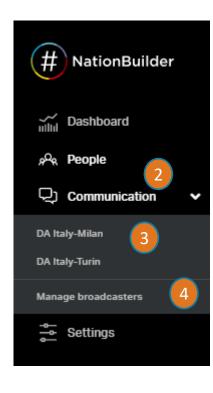

- 2. Click "Communication" to view broadcaster list.
- 3. Then click your broadcaster name.
- 4. If you don't see your broadcaster name in the initial drop-down list, no worry simply click Manage Broadcasters to open the whole list and use the browser's search button to find your country/chapter name to open your broadcaster.

#### Broadcaster Dashboard

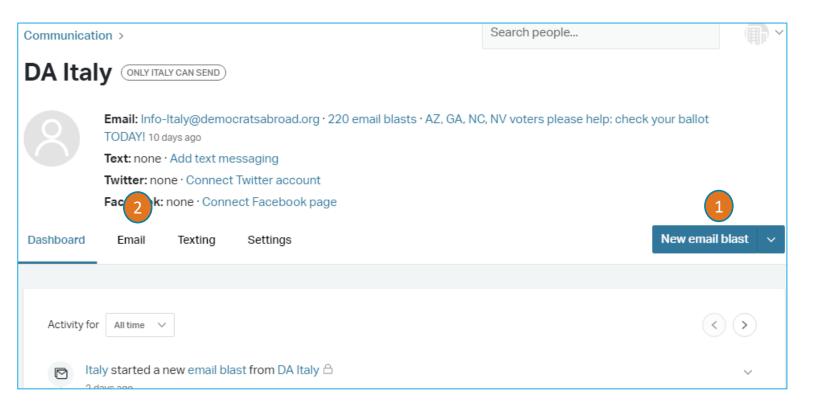

- When you open your broadcaster window you can Start a new email blast by clicking "New Email blast" at the top.
- You can also click the Email link to either send a new blast or review past emails.
   Click on hyperlinked references for more detail on each message (for more information see slide 23)

EMAIL BLASTS

Nationbuilder calls emails sent to groups of people "blasts."

#### Settings: Giving a Name and ID ("slug") to your new blast

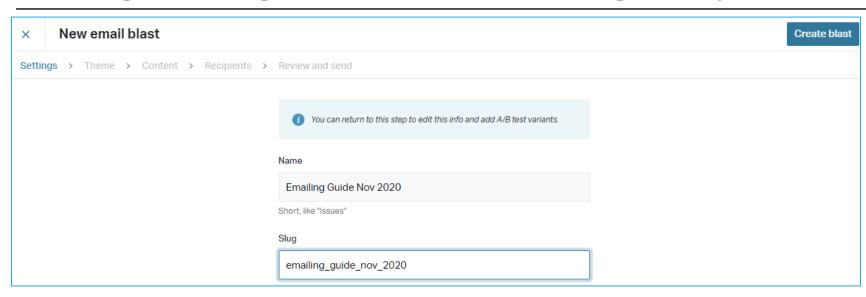

#### NAME and AUTOMATIC SLUG

- Give your new blast a short but clear name to identify it. (Note: this does not appear anywhere on the email)
- Click in the "Slug" field to automatically generate the unique document identifier (a required document identifier that does not appear on the delivered emails). The slug can be edited if needed to make it shorter (30 character limit) or render it unique.

IMPORTANT NOTE: One recent change is that when creating an email blast you must move from one tab (step) to the next, and in the following tabs (steps) click "Save and Continue" in the upper right to move on.

## Settings: From name, Subject line and Cloning

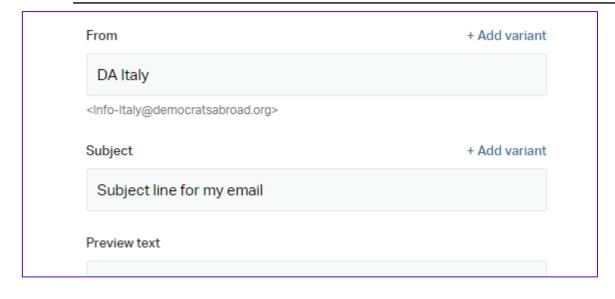

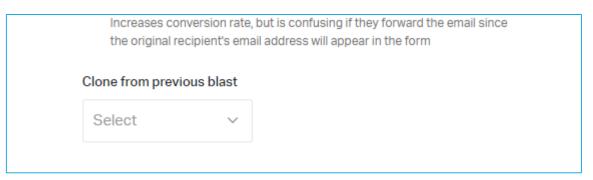

 New -> From: Now on the settings tab (not the content tab). You can change the sender name to personalize your message, and also test with variants.

New -> Subject line field is also on this settings tab (no longer on content tab)

You can always return to this Settings tab to edit the Subject line if you want. Here is where you can add variants to test.

**Preview text** This option is presently not used in our templates, so simply ignore.

#### CLONE

You can clone a previous email, for example for reminders or similar emails you send out regularly. If you wish to clone an earlier email, select it from the dropdown list.

When finished, you must click Create blast at the top of the screen to move to the next tab (step).

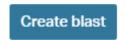

#### Theme: Choose a Theme

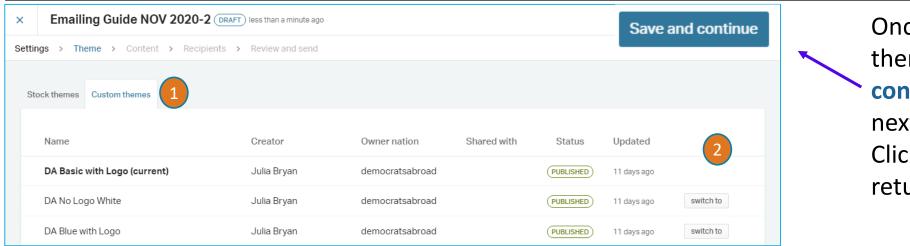

Once you've chosen your theme, click **Save and continue** to move to the next tab, or
Click **x** in the upper left to return to the Dashboard.

- 1. Choose the "Custom themes" tab to access Democrats Abroad email themes (even though there are several themes listed, the only ones available for use are the first three).
- 2. To choose a different theme, click on the one not in Boldface and click the "switch to" that appears. (Note: when you clone a page, this option will probably not appear).
- 3. If you want to insert your own country logo at the top of an email, switch to the Custom Header "DA No Logo White" and insert your logo, as you would for any other image (see slide 14).

Note: It's vital to use DA custom themes as they include the DA footer with opt-out and address information.

## The Content tab – where it all comes together

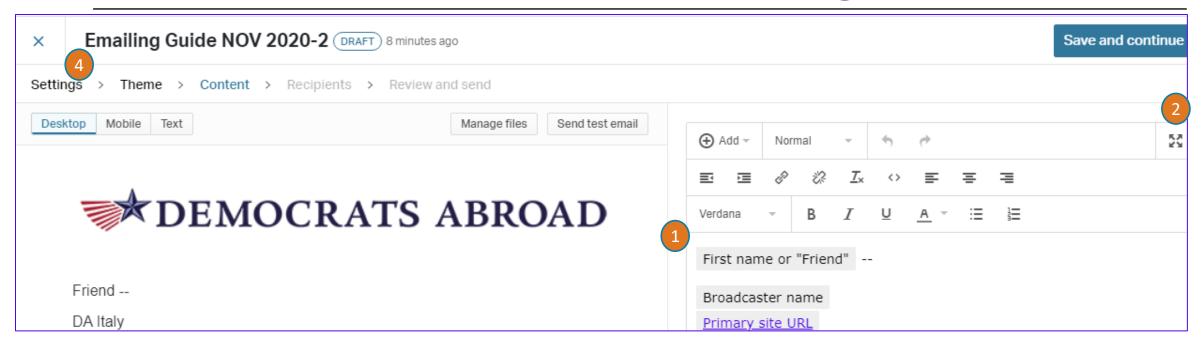

We will review the various parts of this tab in the pages that follow, but here are a few main features:

- 1. Click and drag the line between the 2 boxes to expand the editor box,
- 2. OR, click the Fullscreen button 🐹 to create your message, then after click the button again to collapse the screen.
- 3. Click the Save and update preview (at the bottom of the page) to review your message.
- 4. To change the Sender name or Subject line, return to the Settings after clicking Save and update.

Save and update preview

## The Email Content Editor - Components of an email blast

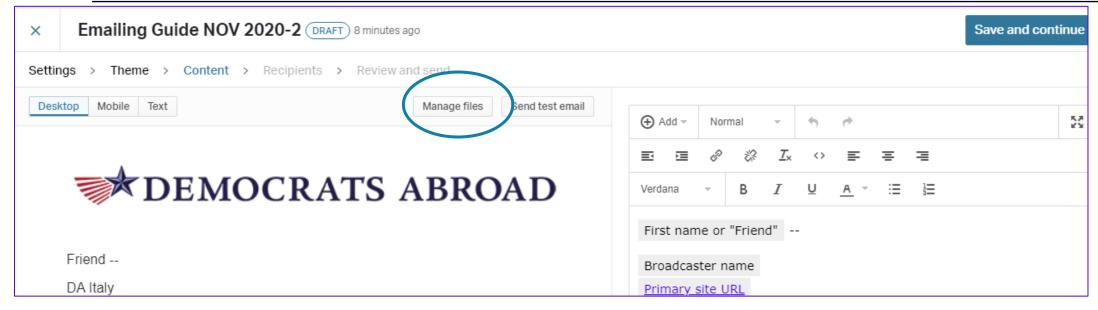

**Manage files:** You can now add files to hyperlink without having to leave the Content tab: Right click and copy the file link for pdfs and docs, then use the hyperlink button in the content editor.

**Content box**: The next pages will explain how to enter and format content, adding images and file hyperlinks. The template already includes a "first name" and broadcaster token. For spam-filter reasons your message should be written out in the box, not saved in a page-size jpg poster.

Once you've finished your text, click (step) (see slide 20).

Save and update preview

Click Save and continue

to move to the recipients tab

#### Entering content - general

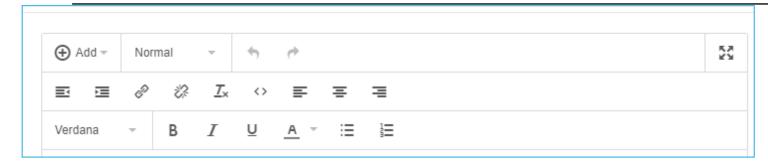

You can obviously type directly in the content box, but it's easier to paste in formatted text.

- **Keyboard**: Use **Ctrl+V** (PC), **Command X V** (Mac) - **Touch screens** follow the usual steps:

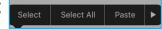

#### A few things to do directly on-screen:

- Add the **colors** to your words in NationBuilder they don't transfer from word processing.
- Don't spend a lot of time in Word, formatting **numbered lists**. Do this in NB in many cases it's easier to simply type a number in front of your paragraph.

TIP: To keep a consistent line spacing, it's helpful in your Word file to replace the paragraph mark (^p) with a manual line break ^l (circumflex lower case l). You'll need to retain the paragraph mark though if you want special formatting for a paragraph.

**HTML coding** – you can enter, paste, change or copy the source code by pressing the <> icon.

TIP: HTML experts will find it easier to fix the line spacing by substituting some with <br>

#### The new Email editor – Formatting 1

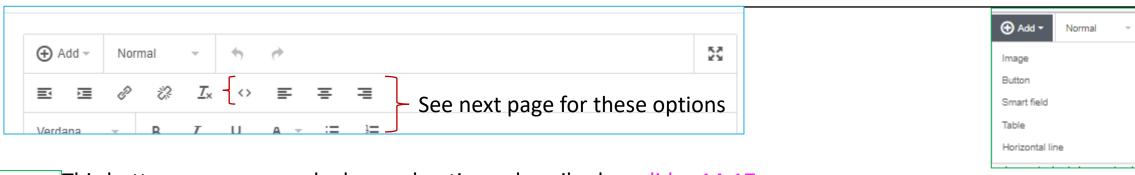

 $_{\oplus}$  Add  $_{\vdash}$  This button groups several advanced options, described on slides 14-17.

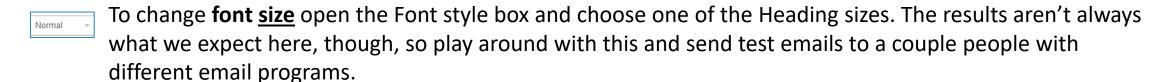

- Indents: This option has been slightly improved and functions like a normal paragraph indent command.
- Hyperlinks: The hyperlink icons are really handy for inserting/editing, unlinking and opening a hyperlink (available on the second icon set displayed when you mouse over a hyperlinked text).
  - The **Remove Formatting** function may come in handy to start from scratch if the formatting you had set doesn't look like you had expected.

## The new Email editor – Formatting 2

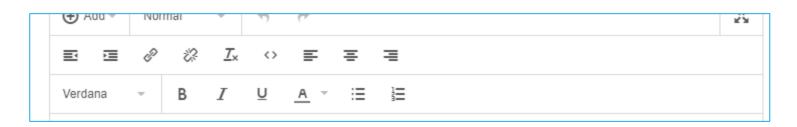

The **Source code** icon is used to insert, copy and edit HTML code. It can be helpful when you want use your email as the basis of a web posting.

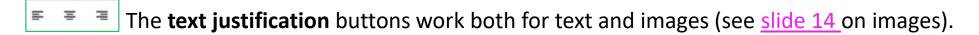

New! You can now set the font for the whole text or certain sections. The font changes might not appear in all email platforms, however.

 $\overline{\mathbf{z}}$   $\underline{\mathbf{u}}$  The formatting buttons work like any other program and need very little explanation.

Like any Numbered List or Bullet List, these formatting options take a bit of time to figure out. It's often best to add these here in NationBuilder rather than trying to get numbering set in word processing to work.

And what would we do without our friends UNDO and REDO!!

Verdana

Ξ

## The new Email editor – Add menu: Adding an Image

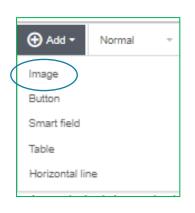

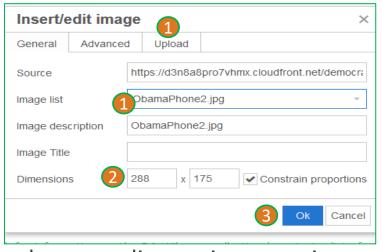

Browse screen after clicking upload →

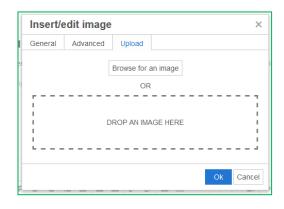

- 1. Use the image icon on the text editor to insert an image (jpg or png) in the message screen.
  - You can upload an image from your PC using the Upload Button,
  - Or you can click the **Image List** to select a graphic file that you've already uploaded (see <u>slide 10</u>). Click **OK** to insert the image (there is no preview in the dialogue box).
- 2. Change the size in the General box or open Advanced settings to adjust horizontal and vertical spacing or border. Remember that the ratio between text and image affects whether email programs consider a message as spam or not.
- 3. To position the image use the alignment icons in the taskbar of the message itself. Left and right justified can be used to position your image next to your text.

#### The new Email editor – Add menu: Adding a Button

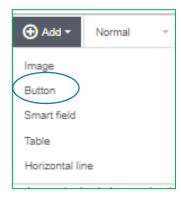

Buttons are great for grabbing your readers' attention – to get them to RSVP,

volunteer or confirm their membership.

**Button text**: the message readers will see

**Button URL**: where clicking will send them to

**Colors: Text, Background, and Border:** click the colored box on the right to choose your color

**Button width**: the one shown on this page is 200 – but you want to adapt it to the button text

**Border radius**: this determines the roundness of your button. The higher the number, the rounder the edges will be

To re-edit, click on the button and a tiny Edit icon will appear

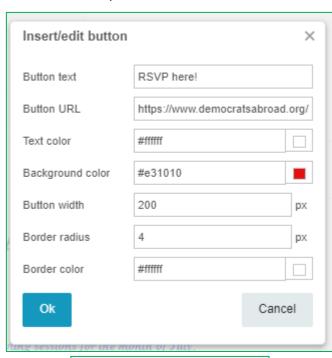

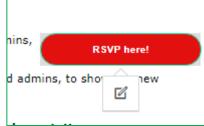

## The new Email editor – Add menu: A simple way to add a table

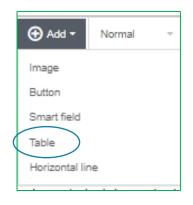

Tables can be interesting for various things – regular table purposes or else to align small images with text. It's best to take some time to play around.

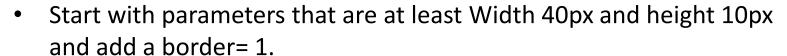

- Use Advanced to choose the table border style and color or the background of the table itself.
- Click the individual icons to open the Table Properties, delete the table or add or remove rows or columns.
- You can generate a table like the one on the right. Click on any corner box to expand the table. But we still need to test ways to adjust the width of each individual column.

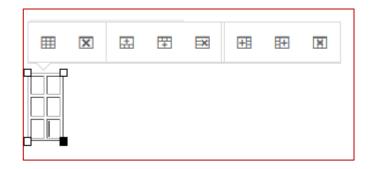

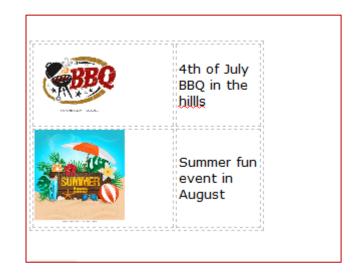

#### The new Email editor – Add menu: Adding a Smart Field

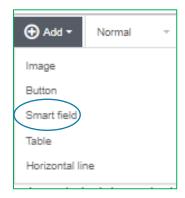

This is a new feature that hasn't been widely tested yet.

NationBuilder proposes a limited number of Smart fields, from the member recipient's record, that can be inserted in an email. Not all are relevant for our work, but some may be helpful for membership clean-up campaigns.

Experienced emailers can also consult a guide on how to add a more customized set of smart fields to their messages. Click here:

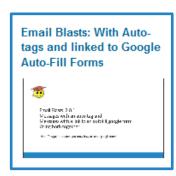

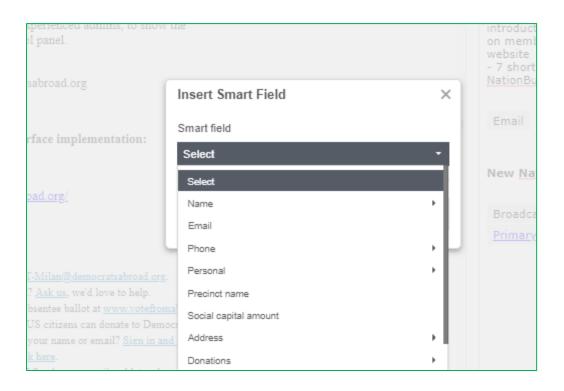

## Saving your email - first Preview and Test Email

- 1. Click **Save and update preview**, to save your text. You can adjust the size of the 2 screens as shown on <u>Slide 9</u> to view and edit.
- 2. You can **Desktop** or **Mobile** preview to have an approximate idea of the layout spacing, image positions etc.
- The Send Test Email button is now located just above the content box. It's especially important to make sure all links work and that line spacing looks ok.
- 4. Once you're ready to move on to the next tabs, click **Save and Continue** at the top of the screen, or else **x** in the upper left to close and return to the Dashboard.

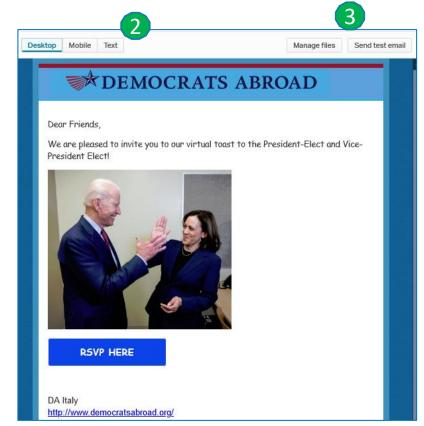

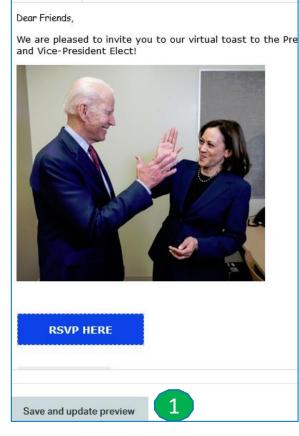

Emailing Guide NOV 2020-2 DRAFT less than a minute ago

4 Save and continue

**SLIDE 18** 18

# The many uses of a test email

Send to one or several addresses, separated with a comma.

Although it's highly recommended to send a test email each time to check formatting and links, the test email can be useful for other purposes:

- Resend the email on an event to a newly joined member.
- Copy one or several people on an email blast they wouldn't have received otherwise (ex: copying fellow chapter chairs, or country chair).
- Ine of a test email always contains the word [TEST], so you should warn the person who will be receiving it, to avoid confusion.

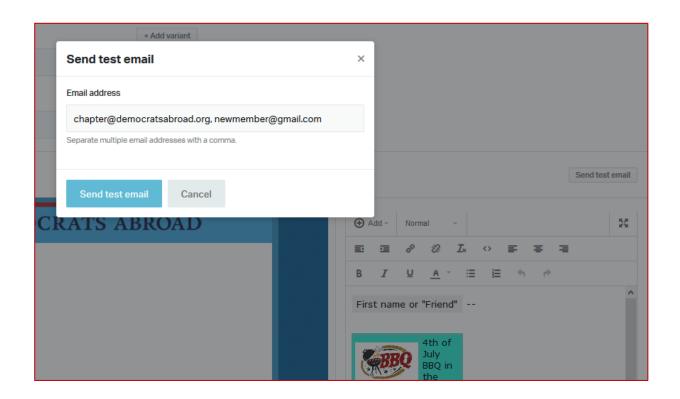

**SLIDE 19** 19

# Recipients tab

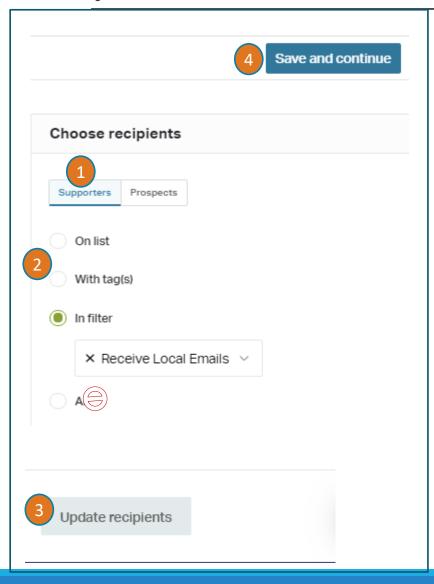

There are important changes now in the choice of recipients so please read this slide and the next very carefully!

- **1. Supporters:** this is the default no need to touch
- 2. Matching:

On list = static lists ("snapshots") created in membership
With tags = members with a particular tag or set of tags
In filter = meeting the criteria of a saved (dynamic) set of criteria
All = You should no longer use this option. —See details on the next slide.

- 3. FIRST Click "Update recipients" to save and see your recipients on the left
- 4. THEN Click "Save and Continue" to move to the final tab (step).

Contact the <u>Helpdesk</u> for more information about recipients and the required filters (see next page).

**SLIDE 20** 20

# Recipient Filters for "Partial Opt-outs"

#### You should no longer send to ALL, but use a special filter.

We have introduced more fine-tuned possibilities for members to opt-out of certain types of emails (you can see this for yourself if you click the link in the opt-out sentence of the email footer, or open the email preferences in your own account).

We have created filters and updated some existing ones so you won't have to worry about the new tags for most of your emails.

**Country and Chapter Admins:** Use **Filter** "**Receive Local Emails**" to email your members. **If you are sending to a** <u>subset of your members:</u> in your list or filter, make sure you've excluded people with the **Tag** "Opt out: local news events" (filter criteria: tag/none of/)

For GOTV emails: Please use Filter "Receive Voter Alerts".

For Fundraising emails: Please use Filter "Receive Fundraising Emails".

**For Caucus** emails: No change, just send to your caucus group. We hope this change will also help grow your membership.

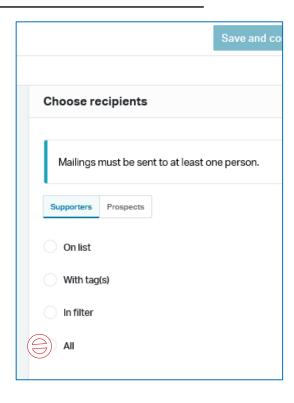

**SLIDE 21** 21

## Review and Send your Email Blast

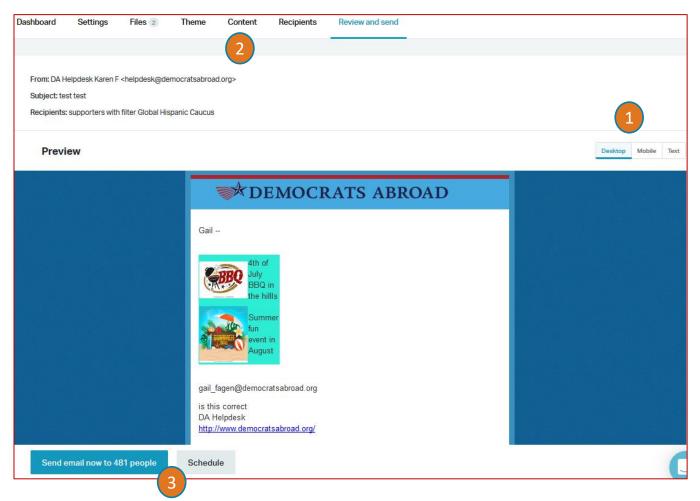

- 1. You can have a final look at your message in both PC or mobile format as well as flat text. (The layout just gives an approximate idea.)
- 2. You can still return to any tab to edit, add files or check.
- 3. When you're ready:
  Click "Send email now to X
  people" OR
  Click Schedule to send later (time
  zone is D.C. Time, EST or EDT).

**SLIDE 22** 22

#### Your email statistics

After you've sent your email, you can check how well it has been received, bounce statistics, clicked on, etc.

- 1. In Communications, go back to your Broadcaster's general Email list.
- 2. Click Dashboard and click on the Slug to open the details
- 3. Click the individual hyperlinks under each section to see who opened the file, what links were clicked, whose email bounced and so on.

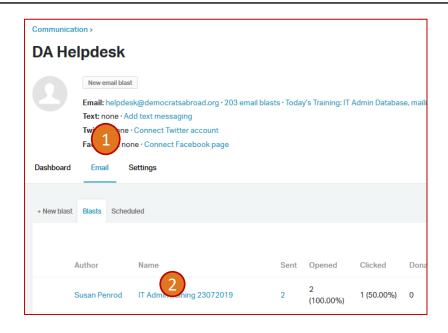

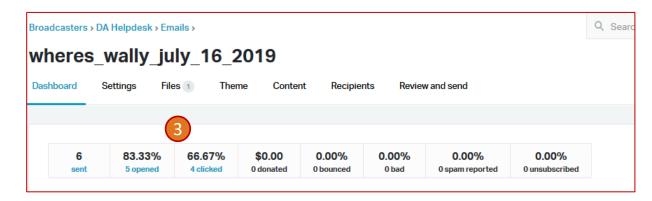

**SLIDE 23** 23

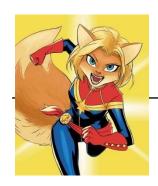

# When to contact a global admin

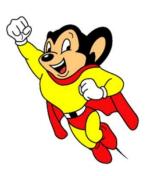

Contact the Global Admin mailbox <a href="mailto:helpdesk@democratsabroad.org">helpdesk@democratsabroad.org</a> \* if you

- Have forgotten your info-\* login password do not try to change it yourself!
- Need a data extract (Excel spreadsheet)
- Need a data re-import to update information (must be based on an initial export since we need the member ID in the file)
- Have questions not covered in anything on the wiki under FAQ, training video, training material you are expected to look there before asking